# **ci-management Documentation**

*Release 0.0.1*

**Ramesh Babu Thoomu**

**May 06, 2018**

# CI Process

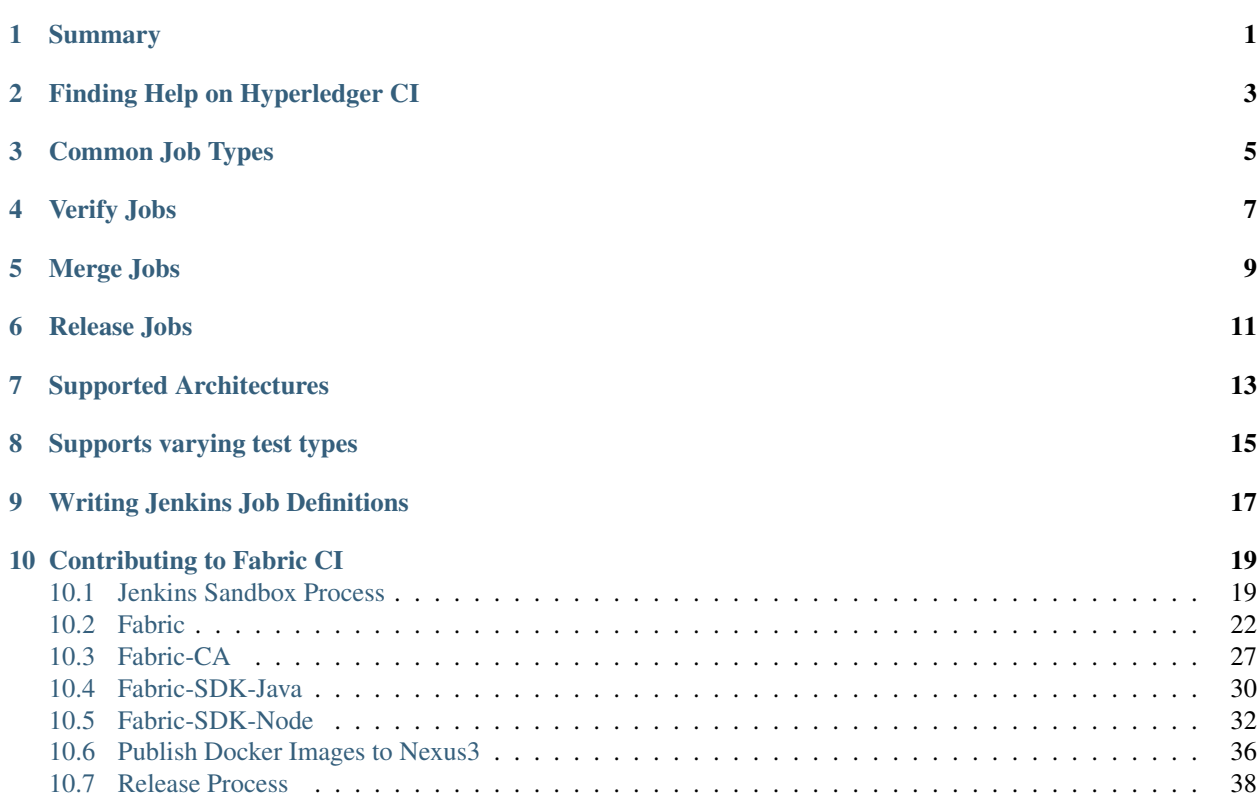

# Summary

<span id="page-4-0"></span>Welcome to the Hyperledger Fabric community! The Hyperledger Fabric (and associated) projects will utilize various tools and workflows for the continuous project development.This documentation will assist you in using these tools and understanding the workflow(s) for our contributors while working with the Fabric CI infrastructure.

# Finding Help on Hyperledger CI

<span id="page-6-0"></span>We are excited that you want to contribute to the Continuous Integration/Release Engineering efforts. You're in the right place to get started.In this event that you need additional assistance, we encourage you to engage with our CI contributors via the following channels:

- #ci-pipeline channel on Rocket.Chat (For general continuous integration discussions)
- #fabric-ci channel on Rocket.Chat (For fabric continuous integration discussions)
- #infra-support channel on Rocket.Chat (For general infrastructure discussions)
- Send an email to the [fabric@lists.hyperledger.org](mailto:fabric@lists.hyperledger.org) mailing list
- Contact [helpdesk@hyperledger.org](mailto:helpdesk@hyperledger.org) for any infrastructure support

Common Job Types

<span id="page-8-0"></span>There are several Jenkins job types that are common across most Hyperledger Fabric projects. In some cases, you may/may not see all the common job types in every project. This heavily depends on the needs of the Hyperledger Fabric project. Let's have a look at the common job types.

# Verify Jobs

<span id="page-10-0"></span>Verify jobs get triggers when a "patchset-created-event" is triggered. This usually happens when a patchset is submitted to Gerrit repo. All verify jobs will depend on the patchset's parent commit (not the latest commit of the repo) and patchset commit. Developers have to rebase his patchset to build the patchset on latest commit of the repo.

# Merge Jobs

<span id="page-12-0"></span>Merge jobs get triggers when a "change-merged-event" event is triggered. This usually happens when a patchset is merged in Gerrit repo. In all the merge jobs, Jenkins clones the latest code and perform the tests unlike verify jobs.

# Release Jobs

<span id="page-14-0"></span>Release jobs get triggers when a "ref-updated-event" is triggered. This usally happens when a release tag is created in the repository. Release jobs are intended to create to publish docker images, binaries and npm modules.

For more information regarding the release process, you can refer the Release Process Document. # TODO

# Supported Architectures

<span id="page-16-0"></span>Most of the job types, the jobs are broken down further to build, test, and release the Hyperledger Fabric projects with support for varying CPU architectures. They include:

- x86\_x64 (Open stack minions)
- s390x

# Supports varying test types

<span id="page-18-0"></span>Additionally with most job types, you will notice the Jenkins jobs are further isolated to include a number of test types. Those include:

- End-to-End tests (e2e\_cli, java sdk e2e, node sdk e2e)
- BYFN tests (fabca-samples, byfn, eyfn with default, custom channels, couchdb, node lang chaincode)
- Unit tests (linter, spelling, license etc..)
- Smoke/Functional/Performance/Release tests ( More functional tests from fabric-test repository)
- Multihost tests

# CHAPTER<sup>9</sup>

# Writing Jenkins Job Definitions

<span id="page-20-0"></span>Most of the CI work involves the creation and modification of Jenkins job definitions. To get a better understanding of how to write Jenkins job definitions, start with reading through the JJB Job definitions documentation. ## Sandbox\_Setup

# Contributing to Fabric CI

<span id="page-22-0"></span>Contributing to the Fabric CI process starts with identifying tasks to work on, and bugs to be fixed. The JIRA site provided by the Hyperledger Community is where to find these items. To narrow down tasks and bugs that are directly related to Fabric CI, use the following URLs:

<https://jira.hyperledger.org/issues/?filter=11500>

Note: If you have questions not addressed by this documentation, or run into issues with any of build jobs, please post your question in <https://chat.hyperledger.org/channel/ci-pipeline> or <https://chat.hyperledger.org/channel/fabric-ci> channels.

# <span id="page-22-1"></span>**10.1 Jenkins Sandbox Process**

Hyperledger Jenkins Sandbox provides Jenkins Job testing/experimentation environment that can be used before pushing job templates to the production [Jenkins.](https://jenkins.hyperledger.org) It is configured similar to the Hyperledger [ci-management](http://github.com/hyperledger/ci-management) production instance; however, it cannot publish artifacts or vote in Gerrit. Be aware that this is a test environment, and as such there a limited allotment of minions to test on before pushing code to the Hyperledger repos.

Keep the following points in mind prior to beginning work on Hyperledger Jenkins Sandbox environment:

- Jobs are automatically deleted on every SATURDAY
- Committers can login and configure Jenkins jobs in the SANDBOX directly
- Sandbox jobs CANNOT upload build images to DOCKER HUB
- Sandbox jobs CANNOT vote on Gerrit
- Jenkins nodes are configured using Hyperledger openstack VMs and you can not access these VMs directly.

Before you proceed further, ensure you have a Linux Foundation ID (LFID), which is required to access Gerrit & Jenkins. The documentation on requesting a Linux Foundation account is available here [lf-account.](http://hyperledger-fabric.readthedocs.io/en/latest/Gerrit/lf-account.html) Also, to get an access to Sandbox environment please send an email to [helpdesk@hyperledger.org](mailto:helpdesk@hyperledger.org) (LF helpdesk team)

### **10.1.1 Follow below steps to work on sandbox:**

#### Step 1:

To download ci-management, execute the following command to clone the ci-managment repository.

```
git clone ssh://<LFID>@gerrit.hyperledger.org:29418/ci-management && scp -p -P
29418 <LFID>@gerrit.hyperledger.org:hooks/commit-msg ci-management/.git/hooks/
```
After cloning we need to make sure the submodules are also synced:

Make sure to sync global-jjb submodule using: *git submodule update –init*

#### Step 2:

Once you successfully clone the repository, next step is to install JJB (Jenkins Job Builder) in order to do experiments with Jenkins jobs.

### **10.1.2 Execute the following commands to install JJB on your machine:**

```
cd ci-management
sudo apt-get install python-virtualenv
virtualenv hyp
source hyp/bin/activate
pip install jenkins-job-builder
jenkins-jobs --version
jenkins-jobs test --recursive jjb/
```
Step 3:

## **10.1.3 Make a copy of the example JJB config file (in the builder/ directory)**

Backup the jenkins.ini.example to jenkins.ini

cp jenkins.ini.example jenkins.ini

After copying the jenkins.ini.example, modify jenkins.ini with your **Jenkins LFID username, API token** and Hyperledger JENKINS SANDBOX URL

```
[job_builder]
ignore_cache=True
keep_descriptions=False
include_path=.:scripts:~/git/
recursive=True
[jenkins]
user=rameshthoomu <Provide your Jenkins Sandbox username>
password= <Refer below steps to get API token>
url=https://jenkins.hyperledger.org/sandbox
This is deprecated, use job_builder section instead
ignore_cache=True
query_plugins_info=false
```
## **10.1.4 How to retrieve API token?**

Login to the [Jenkins Sandbox,](https://jenkins.hyperledger.org/sandbox/) go to your user page by clicking on your username. Click **Configure** and then click Show API Token.

To work on existing jobs or create new jobs, navigate to the  $/$ j ib directory where you will find all job templates for the project. Follow the below commands to test, update or delete jobs in your SANDBOX environment.

Step 4:

### **10.1.5 To Test a Job:**

After you modify or create jobs in the above environment, it is good practice to test the job in sandbox environment before you submit this job to production CI environment.

jenkins-jobs --conf jenkins.ini test jjb/ <job-name>

Example: jenkins-jobs --conf jenkins.ini test jjb/ fabric-verify-x86\_64

If the job you'd like to test is a template with variables in its name, it must be manually expanded before use. For example, the commonly used template fabric-verify-{arch} might expand to fabric-verify-x86-64.

A successful test will output the XML description of the Jenkins job described by the specified JJB job name.

Execute the following command to pipe-out to a directory:

jenkins-jobs --conf jenkins.ini test jjb/ <job-name> -o <directoryname>

The output directory will contain files with the XML configurations.

#### Step 5:

### **10.1.6 To Update a job:**

Ensure you've configured your jenkins.ini and verified it by outputting valid XML descriptions of Jenkins jobs. Upon successful verification, execute the following command to update the job to the Jenkins SANDBOX.

jenkins-jobs --conf jenkins.ini update jjb/ <job-name>

Example: jenkins-jobs --conf jenkins.ini update jjb/ fabric-verify-x86\_64

Step 6:

### **10.1.7 Trigger jobs from Jenkins Sandbox:**

Once you push the Jenkins job configuration to the Hyperledger Sandbox environment, run the job from Jenkins Sandbox webUI. Follow the below process to trigger the build:

Step 1: Login into the [Jenkins Sandbox WebUI](https://jenkins.hyperledger.org/sandbox/)

Step 2: Click on the **job** which you want to trigger, then click **Build with Parameters**, and finally click **Build**.

Step 3: Verify the **Build Executor Status** bar and make sure that the build is triggered on the available executor. In Sandbox you may not see all platforms build executors and you don't find many like in production CI environment.

Once the job is triggered, click on the build number to view the job details and the console output.

Step 7:

### **10.1.8 Modify an Existing Job:**

In the Hyperledger Jenkins Sandbox, you can directly edit or modify the job configuration by selecting the job name and clicking on the Configure button. Then, click the Apply and Save buttons to save the job. However, it is recommended to simply modify the job in your terminal and then follow the previously described steps in To Test a Job and To Update a Job to perform your modifications.

Step 8:

## **10.1.9 To Delete a Job:**

Execute the following command to Delete a job from Sandbox:

jenkins-jobs --conf jenkins.ini delete jjb/ <job-name> Example: jenkins-jobs --conf jenkins.ini delete jjb/ fabric-verify-x86\_64 The above command would delete the fabric-verify-x86-64 job.

# <span id="page-25-0"></span>**10.2 Fabric**

This document explains the CI process for the **Fabric** repository. The below steps explains what CI follows or executes when a patch set is submited to the Fabric repository.

Whenever a patchset is submitted to the Fabric repository, Jenkins triggers the CI build process to test and validate the patchset. Fabric CI verify and merge jobs are configured to test the patchset in the below environment.

The Hyperledger Fabric (and associated) projects utilize various tools and workflows for continuous project development. The Fabric CI is currently utilizing the following versions in the **Master** and **Release-1.1, Release-1.0** branches.

Master:

- GO version:(e.g. v1.10) https://github.com/hyperledger/fabric/blob/master/ci.properties
- DOCKER version: 17.12.0-ce
- baseimage version:(e.g. 0.4.6) https://github.com/hyperledger/fabric/blob/196c0de7c1618952a8f342e406a1021203845eba/Makef

#### Release-1.0:

- GO version:(e.g. v1.7.5) https://github.com/hyperledger/fabric/blob/release-1.0/ci.properties
- DOCKER version: 17.12.0-ce
- baseimage version: (e.g. 0.4.6)

#### Release-1.1:

- GO version:(e.g. v1.9.2) https://github.com/hyperledger/fabric/blob/release-1.1/ci.properties
- DOCKER version: 17.12.0-ce
- baseimage version:(e.g. 0.4.6) https://github.com/hyperledger/fabric/blob/da14b6bae4a843dfb3fcece5a08ae0ea18488a7a/Makefil

If you would like to know more details on the tool versions, you can refer from any of the Fabric jobs listed over here [Fabric,](https://jenkins.hyperledger.org/view/fabric/) select one of the jobs, Click on any build number in the bottom left and view the output for details.

There are several job types that are common across Hyperledger Fabric projects. In some cases, you may or may not see all of the common job types in every project. This depends on the specific needs of that Hyperledger Fabric project. The CI configuration is prepared in Jenkins Job Builder to create, update and modify the Jenkins Jobs.

As part of the CI process, we create JJBs (Jenkins Job Builder) in YAML format to configure Jenkins jobs. JJB has a flexible template system, so creating multiple jobs with a common configuration which is easy. More details about Jenkins Job Builder are available in [the JJB webpage.](https://docs.openstack.org/infra/jenkins-job-builder/)

The following steps explains, what happens when a developer submits a patchset to the **Fabric** repository.

When a patchset is submitted to the [Fabric](https://jenkins.hyperledger.org/view/fabric/) repository, the Hyperledger Community CI server (Jenkins) triggers Verify jobs on x86 64 platform using the patchset's parent commit which may or may not be the latest commit on Fabric.

### **10.2.1 Build Process**

The FABRIC verify build process is split up into multiple jobs. The initial job (fabric-verify-build-checks-x86\_64) is to build and publish docker images and binaries to Nexus3 and Nexus2. These images are later pulled/downloaded in the downstream jobs, when the triggered conditions meets in fabric-verify-build-checks-x86\_64 CI job.

Below are the conditions to trigger relevant jobs based on the patchset:

- fabric-verify-build-checks-x86\_64 job triggers when a patchset is created and it validates the patchsets git commit message.
	- If the commit message has a WIP, the above build job ignores to build the patchset and will not post a voting back to Fabric patchset. That means, this job skips the build process. You can see "WIP - No build" in the patchset's result.
	- If the patchset has a non WIP in the commit message or if it is a documentation change with these file extensions (.rst, .md, .py, .png,.css,.html and .ini), the above job posts Run DocBuild comment and sends Fabric voting as F1-VerifyBuild=+1 F2-SmokeTest=+1 F3-UnitTest=+1 against the patchset.

```
* Run DocBuild
   - This comment triggers `fabric-docs-build-x86_64` CI job. Once the doc
˓→build is
     successfully executed, Jenkins sends Fabric vote as \Gamma^2-DocsBuild=+1'.
˓→otherwise as
      `F2-DocsBuild=-1`
```
– If the patchset has non WIP in the commit message or a code and documentation changes (see the above file extensions), fabric-verify-build-checks-x86\_64 executes the below flow. The below flow also applies to the code only patchset excluding documentation build process.

```
* Executes `make basic-checks`, `make docker` (builds, re-tag and publish
˓→images to nexus3),
 `make dist` (builds binaries) and publishes to nexus2. If any of these make,
˓→targets
 fails, fabric-verify-build-checks-x86_64 sends `F1-VerifyBuild=-1` to the
˓→Fabric
 patchset otherwise it sends `F1-VerifyBuild=+1` and triggers **DocsBuild**
\rightarrowand
  **SmokeTest** jobs parallely by posting below comments to the patchset.
* Run DocsBuild
   - This comment triggers `fabric-docs-build-x86_64` job and posts `F2-
˓→DocsBuild=+1`
      if successful, otherwise `F2-DocsBuild=-1`. See the doc RTD output in
˓→the nexus
       log server.
```
(continues on next page)

(continued from previous page)

```
What happens in **fabric-docs-build-x86_64** job
        Step1: Builds the documentation changes:
           - Extracts the documentation files (.md, .rst, .txt, .py,
            .png, .css, .html & .ini) from the patchset submitted and builds
˓→the
            documentation after verification checks like syntax, and tox
˓→verification.
            This job is triggered only when a patchset contains
˓→documentation files.
        Step2: Documented output is published to Nexus:
           - Once the documentation build is successful, it is archived, and
˓→the archives
            built are published to Nexus.
* Run SmokeTest
   - This comment triggers `fabric-smoke-tests-x86_64` job and posts `F2-
˓→SmokeTest=+1`
     to the patchset and triggers Unit-Test job by posting `Run UnitTest`
˓→comment if
     successful, otherwise posts `F2-SmokeTest=-1` which doesn't trigger
˓→Unit-Test job.
* Run UnitTest
   - This comment triggers `fabric-verify-unit-tests-x86_64` job and posts
     `F3-UnitTest=+1` vote against the patchset if successful, otherwise `F3-
˓→UnitTest=-1`.
```
### **10.2.2 Conditions to merge the patch set**

Maintainers have to look for +1 on all the labels before they merge the patchsets. The votes on the patchset should look like below.

```
F1-VerifyBuild +1 Hyperledger Jobbuilder
F2-DocBuild +1 Hyperledger Jobbuilder
F2-SmokeTest +1 Hyperledger Jobbuilder
F3-UnitTest +1 Hyperledger Jobbuilder
```
patchset is not elible to merge, if it even gets one -1.

### **10.2.3 Merge process for Fabric**

Once the patchset is approved by CI and the maintainers, they will merge the patchset which triggers below Merge jobs on the latest Fabric commit (doesn't use the patchset's parent commit).

fabric-merge-end-2-end-x86\_64: [https://jenkins.hyperledger.org/view/fabric/job/fabric-merge-end-2-end-x86\\_64/](https://jenkins.hyperledger.org/view/fabric/job/fabric-merge-end-2-end-x86_64/)

Step1: Clones the fabric-ca repository:

- Clones the latest commit from the Fabric fabric-ca repository and then checksout to the Branch. If the patchset is triggered on fabric-ca release-1.1 branch, script will checkout to release-1.1 branch.
- After the fabric-ca repository is cloned in the above step, CI script executes to build docker images to kick off the e2e tests.

| <b>B</b> Jenkins                                     |                                               |           |                       |                                         |                                                     | <b>Q</b> search              | $\circledcirc$<br>sambhavdutt<br>log out                                                  |
|------------------------------------------------------|-----------------------------------------------|-----------|-----------------------|-----------------------------------------|-----------------------------------------------------|------------------------------|-------------------------------------------------------------------------------------------|
| $\rightarrow$ fabric $\rightarrow$<br><b>Jenkins</b> |                                               |           |                       |                                         |                                                     |                              | <b>ENABLE AUTO REFRESH</b>                                                                |
| <b>People</b>                                        |                                               | Daily     | <b>Nexus</b>          | Release<br>blockchain-explorer<br>cello | fabric<br>fabric-baseimage<br>ci-management         | fabric-binaries<br>fabric-ca | fabric-chaincode-java                                                                     |
| Build History                                        |                                               |           | fabric-chaincode-node | fabric-chaintool<br>fabric-samples      | fabric-sdk-java<br>fabric-sdk-go<br>fabric-sdk-node | fabric-sdk-pv                | fabric-sdk-rest<br>fabric-smoke<br>fabric-test                                            |
| <b>O</b> Project Relationship                        |                                               | indy      | packer                |                                         |                                                     |                              |                                                                                           |
| <b>A: Check File Fingerprint</b>                     |                                               | s.        | W                     | Name 1                                  | <b>Last Success</b>                                 | <b>Last Failure</b>          | <b>Last Duration</b>                                                                      |
| My Views                                             |                                               |           |                       | fabric-docs-build-x86 64                | 13 hr - #55                                         | 1 day 9 hr - #47             | 2 min 46 sec                                                                              |
| <b>Q</b> Global configuration                        |                                               |           | 痲                     | fabric-merge-end-2-end-x86_64           | 6 hr 11 min - #2130                                 | 5 hr 48 min - #2131          | $17$ min                                                                                  |
| <b>Build Queue</b>                                   | $\equiv$                                      |           | 痲                     | fabric-merge-x86_64                     | 5 hr 48 min - #3463                                 | 6 hr 11 min - #3462          | $20 \text{ min}$                                                                          |
| No builds in the queue.                              |                                               |           | æ                     | fabric-smoke-test-daily-x86 64          | 4 days 0 hr - #86                                   | 43 min - #90                 | $13 \text{ min}$                                                                          |
| <b>Build Executor Status</b>                         | $\qquad \qquad \blacksquare$                  | ω         | æ                     | fabric-smoke-tests-x86 64               | 52 min - $\#153$                                    | 2 hr 10 min - #152           | 6 min 13 sec                                                                              |
| ubuntu1604-indy-x86_64-4c-16g-1164<br>(offline)      |                                               |           |                       | fabric-verify-build-checks-x86_64       | 1 hr 1 min - #197                                   | 6 hr 37 min - #193           | 6 min 7 sec                                                                               |
|                                                      |                                               |           |                       | fabric-verify-end-2-end-x86 64          | 4 days 14 hr - #13550                               | 5 days 9 hr - #13529         | 21 min                                                                                    |
| ubuntu1604-indy-x86_64-4c-16g-1165<br>(offline)      |                                               |           | 鵛                     | fabric-verify-unit-tests-x86 64         | 5 hr 59 min - #739                                  | 43 min - #742                | 17 min                                                                                    |
| <b>Bubuntu1604-indy-x86 64-4c-16g-1166</b>           |                                               |           | 緉                     | fabric-verify-x86_64                    | 4 days 14 hr - #22012                               | 4 days 14 hr - #22014        | $16$ min                                                                                  |
| indy-plenum-verify-x86_64                            | #327<br>(hyp-x-<br>indyTest-<br>$n$ lanum $1$ | Icon: SML |                       |                                         | fabric verify, docs-build, merge jobs               |                              | Legend <b>N</b> RSS for all <b>N</b> RSS for failures <b>N</b> RSS for just latest builds |

Fig. 1: Views

#### Step 2: Executes the e2e tests:

Below are the tests triggers in Fabric e2e job:

- 1. e2e-cli Runs fabric/examples/e2e\_cli tests.
	- Executes the network\_setup.sh that spins up the network with docker-compose file from fabric/examples/e2e\_cli folder.
- 2. e2e-node Runs the sdk-node e2e tests (Executes gulp test command).
	- Clones fabric-sdk-node repository and will checkout to Branch
	- Spins up network using the docker-compose file from test/fixtures folder
	- Install nodejs 8.9.4 version
	- RUN istanbul cover --report cobertura test/integration/e2e.js
- 3. e2e-java Runs e2e java integration tests.
	- If the patchset is on release-1.0 branch, we ignore java e2e tests for now.
	- If not, run the java e2e tests by executing source cirun.sh

fabric-merge-x86\_64: [https://jenkins.hyperledger.org/view/fabric/job/fabric-merge-x86\\_64](https://jenkins.hyperledger.org/view/fabric/job/fabric-merge-x86_64)

Step1: Pulls the third party docker images:

• Pulls the fabric baseimage version third party docker images(kafka, zookeeper, couchdb). The image name is appended with 'hyperledger' and tagged with the latest tag.

Step2: Executes FABRIC tests using below two commands:

```
make linter make unit-test
```
After the verify or merge tests are executed, It is time to archive the logs (artifacts). CI publishes the logs(artifacts) on Jenkins console.

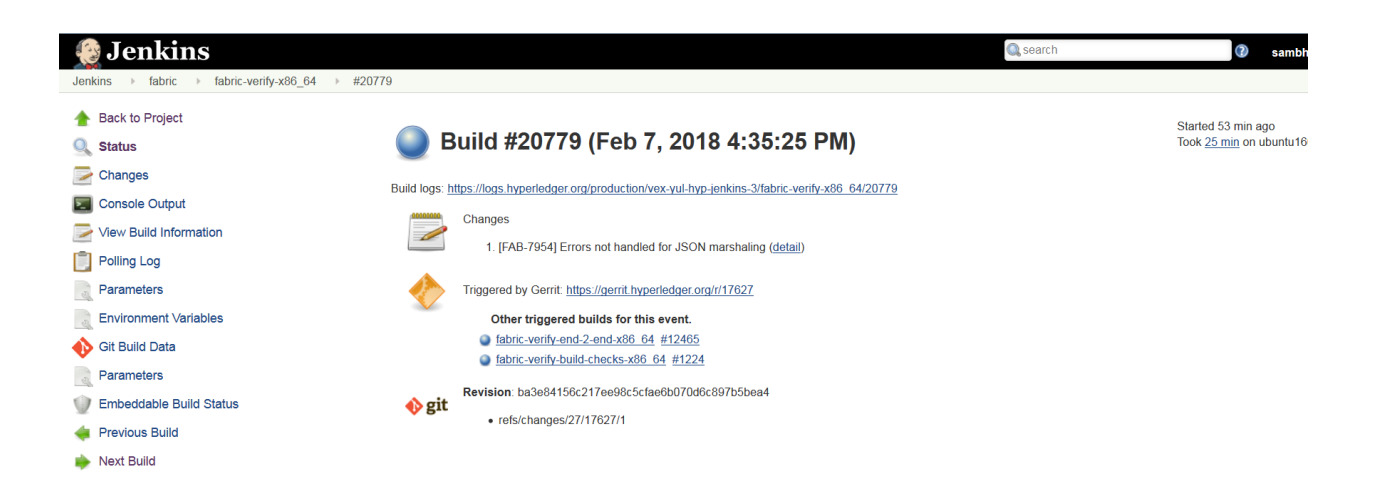

Fig. 2: ConsoleOutPut

## **10.2.4 Build Notifications**

The build results can be viewed on the Jenkins console, where depending on the result it displays with a colored bubble (green for success, red for failure).

## **10.2.5 Trigger failed jobs through Gerrit comments**

Re-trigger of builds is possible in Jenkins by entering a comment to the Gerrit change that re-triggers a specific verify job. To do so, follow the below process:

Step 1: Open the Gerrit patchset for which you want to reverify the build

Step 2: Click on Reply, then type one of the below comments and click Post

VerifyBuild – Triggers fabric-verify-build-checks-x86\_64 CI job, developers have to check the result of this job before posting the below comments on the patchset. As mentioned above, this job publishes images and binaries to nexus which further downloaded by SmokeTest and UnitTest jobs. Please make sure, images and binaries are published for that sepecific commit.

- Run SmokeTest Triggers fabric-smoke-tests-x86\_64.
- Run UnitTest Triggers fabric-verify-unit-tests-x86\_64.
- Run DocsBuild Triggers fabric-docs-build-x86\_64

This kicks off the specified Fabric verify jobs. Once the build is triggered, verify the Jenkins console output and go through the log messages if you are interested to know how the build is making progress.

## **10.2.6 Questions**

Please reach out to us in <https://chat.hyperledger.org/channel/ci-pipeline> or [https://chat.hyperledger.org/channel/](https://chat.hyperledger.org/channel/fabric-ci) [fabric-ci](https://chat.hyperledger.org/channel/fabric-ci) RC channels for any questions.

# <span id="page-30-0"></span>**10.3 Fabric-CA**

This document explains about the FABRIC-CA CI process. The below steps explains what CI follows or executes when a patchset is submited to the fabric-ca repository.

Whenever a patchset is submitted to the fabric-ca repository, Jenkins triggers the CI build process to test and validate the patchset. Fabric-ca CI verify and merge jobs are configured to test the patchset in the below environment.

The Hyperledger Fabric (and associated) projects utilize various tools and workflows for continuous project development. The FABRIC-CA is currently utilizing the following versions in the Master , Release-1.0 and Release-1.1 branches.

### Master:

- GO version(e.g. v1.9.2): <https://github.com/hyperledger/fabric-ca/blob/master/ci.properties>
- DOCKER version: 17.12.0-ce
- baseimage version(e.g. 0.4.6): [https://github.com/hyperledger/fabric-ca/blob/](https://github.com/hyperledger/fabric-ca/blob/be7180447ce9b47a4d3ae33210b5cf00d67ff6d9/Makefile#L55) [be7180447ce9b47a4d3ae33210b5cf00d67ff6d9/Makefile#L55](https://github.com/hyperledger/fabric-ca/blob/be7180447ce9b47a4d3ae33210b5cf00d67ff6d9/Makefile#L55)

### Release1.0:

- GO version(e.g. 1.7.5): <https://github.com/hyperledger/fabric-ca/blob/release-1.0/ci.properties>
- DOCKER version: 17.12.0-ce
- baseimage version(e.g. 0.3.1): [https://github.com/hyperledger/fabric-ca/blob/](https://github.com/hyperledger/fabric-ca/blob/d5aa9afd6044201acd225494ee8c7537cd5a6673/Makefile#L47) [d5aa9afd6044201acd225494ee8c7537cd5a6673/Makefile#L47](https://github.com/hyperledger/fabric-ca/blob/d5aa9afd6044201acd225494ee8c7537cd5a6673/Makefile#L47)

#### Release1.1:

- GO version(e.g. 1.9.2): <https://github.com/hyperledger/fabric-ca/blob/release-1.1/ci.properties>
- DOCKER version: 17.12.0-ce
- baseimage version(e.g. 0.4.6): [https://github.com/hyperledger/fabric-ca/blob/](https://github.com/hyperledger/fabric-ca/blob/d536f5a4b9dbfe057af16dd5ae2ab87841b80f9c/Makefile#L62) [d536f5a4b9dbfe057af16dd5ae2ab87841b80f9c/Makefile#L62](https://github.com/hyperledger/fabric-ca/blob/d536f5a4b9dbfe057af16dd5ae2ab87841b80f9c/Makefile#L62)

If you would like to know more details on the tool versions, you can refer from any FABRIC-CA jobs listed here [fabric-ca,](https://jenkins.hyperledger.org/view/fabric-ca/) select one of the jobs, click on any build number in the bottom left and view the output for details.

### **10.3.1 Build Process**

There are several Jenkins job types that are common across Hyperledger Fabric projects. In some cases, you may or may not see all of the common job types in every project. This depends on the specific needs of that Hyperledger Fabric project. The CI configuration is prepared in Jenkins Job Builder to create, update and modify the Jenkins Jobs.

As part of the CI process, we create JJBs (Jenkins Job Builder) in YAML format to configure Jenkins jobs. JJB has a flexible template system, so creating multiple jobs with a common configuration which is easy. More details about Jenkins Job Builder are available in [the JJB webpage.](https://docs.openstack.org/infra/jenkins-job-builder/)

The following steps explains, what happens when we submit a patch to the **fabric-ca** repository.

When a patchset is submitted to the [fabric-ca](https://jenkins.hyperledger.org/view/fabric-ca/) repository, the Hyperledger Community CI server (Jenkins) triggers Verify jobs on x86\_64 and s390x platforms using the patchset's parent commit which may or may not be the latest commit on fabric-ca. The following verify jobs are triggered.

- [fabric-ca-verify-x86\\_64](https://jenkins.hyperledger.org/view/fabric-ca/job/fabric-ca-verify-x86_64/)
- [fabric-ca-verify-s390x](https://jenkins.hyperledger.org/view/fabric-ca/job/fabric-ca-verify-s390x/)
- [fabric-ca-verify-end-2-end-x86\\_64](https://jenkins.hyperledger.org/view/fabric-ca/job/fabric-ca-verify-end-2-end-x86_64/)

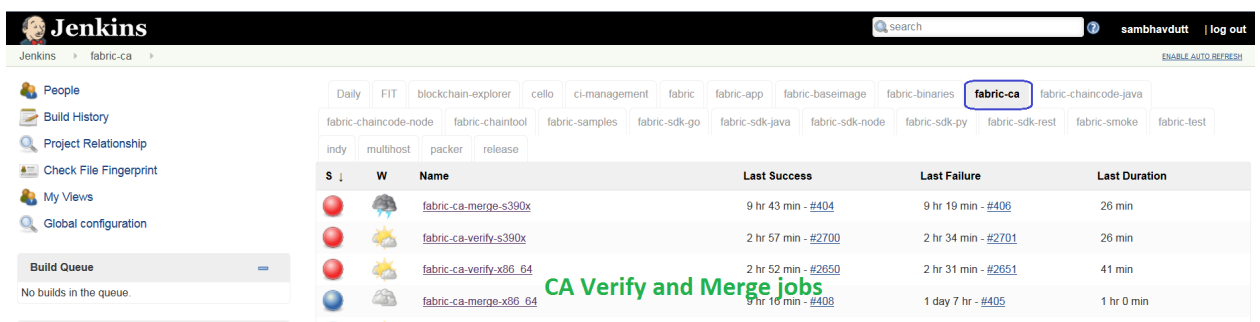

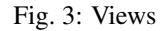

Below are steps CI executes on Verify and Merge jobs:

#### fabric-ca-verify-end-2-end-x86\_64

Step1: Clones the FABRIC repository:

- Clones the latest commit from the Gerrit Fabric repository and then checkout to the Branch. If the patchset is triggered on Fabric release-1.0 branch, script will checkout to release-1.0 branch.
- After the Fabric and Fabric-ca repositories afre cloned in the above step, CI script executes to build DOCKER images to kick off the e2e tests.

Step 2: Executes the e2e tests:

Below are the tests triggers in Fabric-ca e2e job:

- 1. e2e-cli Runs fabric/examples/e2e cli tests.
	- Executes the network\_setup.sh that spins up the network with docker-compose file from fabric/examples/e2e\_cli folder.
- 2. e2e-node Runs the sdk-node e2e tests (Executes gulp test command).
	- Clones fabric-sdk-node repository and will checkout to Branch
	- Spins up network using the docker-compose file from test/fixtures folder
	- Install nodejs 8.9.4 version
	- run istanbul cover --report cobertura test/integration/e2e.js
- 3. e2e-java Runs e2e java integration tests.
	- If the patchset is on release-1.0 branch, we ignore java e2e tests for now.
	- If not, run the java e2e tests by executing source cirun.sh

#### fabric-ca-verify-x86\_64 & fabric-ca-verify-s390x

Step1: Clones the Fabric repository:

• Clones the latest commit from the Gerrit fabric-ca and then checkout to the Branch. If the patchset is triggered on fabric-ca release-1.0 branch, script will checkout to the release-1.0 branch.

Step2: Executes fabric-ca tests using below two commands:

```
make ci-tests
make docker-fvt
```
Once the tests are completed, Jenkins posts  $+1$  vote to the patchset  $+1 \rightarrow$  **Hyperledger Jobbuilder** upon successful completion and -1 -1 –> Hyperledger Jobbuilder in case of failure.

Once the patchset is approved by CI and the maintainers, they will merge the patchset which triggers below Merge jobs and runs the above mentioned tests on the latest fabric-ca commit (doesn't use the patchset's parent commit).

- [fabric-ca-merge-x86\\_64](https://jenkins.hyperledger.org/view/fabric-ca/job/fabric-ca-merge-x86_64/)
- [fabric-ca-merge-s390x](https://jenkins.hyperledger.org/view/fabric-ca/job/fabric-ca-merge-s390x/)
- [fabric-ca-merge-end-2-end-x86\\_64](https://jenkins.hyperledger.org/view/fabric-ca/job/fabric-ca-merge-end-2-end-x86_64/)

After the tests are executed, It is time to archive the logs (artifacts) and publish the code coverage. CI publishes the logs(artifacts) and the Code Coverage report(Cobertura Coverage Report)on Jenkins console.

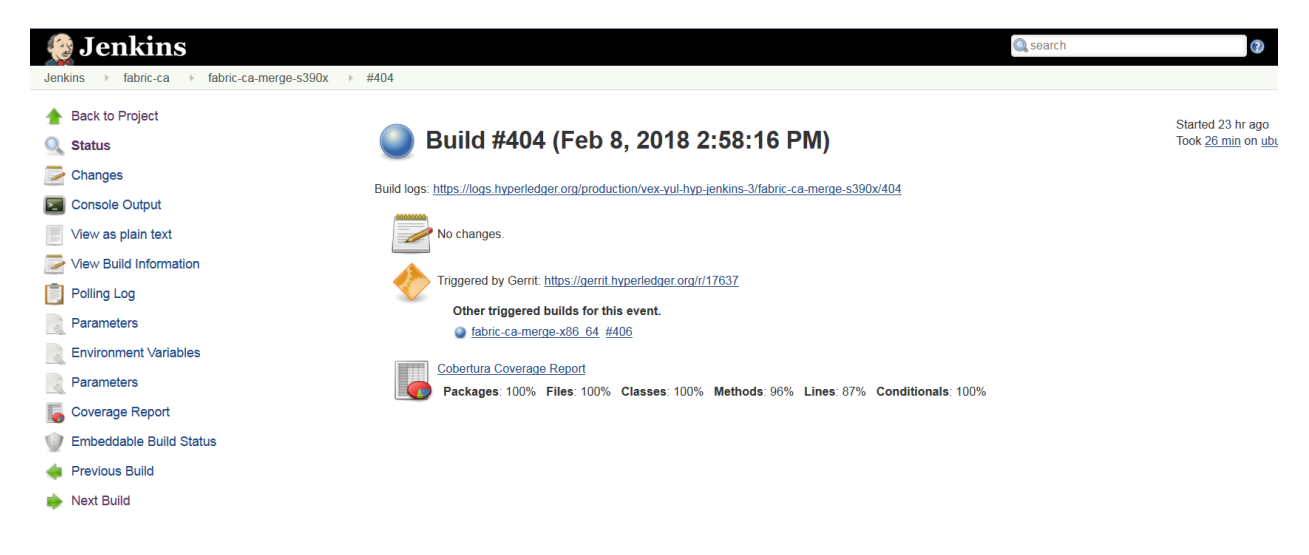

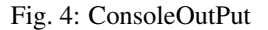

### **10.3.2 Build Notifications**

The build results can be viewed on the Jenkins console, where depending on the result it displays with a colored bubble (green for success, red for failure) and a vote from the CI (+1 or -1) on the Gerrit commit/change.

Also, it sends out an email notification to all the Fabric-ca maintainers in case of merge job failure.

## **10.3.3 Trigger failed jobs through Gerrit comments**

Re-trigger of builds is possible in Jenkins by entering reverify in a comment to the Gerrit change that retriggers all the verify jobs. To do so, follow the below process:

Step 1: Open the Gerrit patchset for which you want to reverify the build

Step 2: Click on Reply, then type reverify and click Post

This kicks off all the Fabric-ca verify jobs. Once the build is triggered, verify the Jenkins console output and go through the log messages if you are interested to know how the build is making progress.

In some cases, Jenkins may fail only in one or two CI jobs due to which network issues. In such cases, restarting all the fabric-ca jobs through reverify comment is not necessary. Instead, the developer can post below comment to trigger the particular failed build:

reverify-e2e - re-triggers fabric-ca-merge-end-2-end-x86\_64 CI job. reverify-x - re-triggers fabric-ca-verify-x86\_64 on x86\_64 platform. reverify-z - re-triggers fabric-ca-verify-s390x on s390x platform.

### **10.3.4 Questions**

Please reach out to us in <https://chat.hyperledger.org/channel/ci-pipeline> or [https://chat.hyperledger.org/channel/](https://chat.hyperledger.org/channel/fabric-ci) [fabric-ci](https://chat.hyperledger.org/channel/fabric-ci) RC channels for Questions or concerns related to fabric-ca CI process.

# <span id="page-33-0"></span>**10.4 Fabric-SDK-Java**

This document explains about the fabric-sdk-java CI process. The below steps explain what CI follows or executes when a patch set is submit to the fabric-sdk-java repository.

Whenever a patchset is submitted to the fabric-sdk-java repository, Jenkins triggers the CI build process to test and validate the patchset. Fabric-sdk-java CI verify and merge jobs are configured to test the patchset in the below environment.

The Hyperledger Fabric (and associated) projects utilize various tools and workflows for continuous project development. Thefabric-sdk-java is currently utilizing the following versions in the Master and Release-1.0 branches.

#### Master

- go version: v1.9.2
- docker version: 17.12.0-ce

#### Release-1.0

- go version: v1.9.2
- docker version: 17.12.0-ce

If you would like to know more details on the tool versions, you can refer from any fabric-sdk-java jobs listed here [fabric-sdk-java,](https://jenkins.hyperledger.org/view/fabric-sdk-java/) Select one of the jobs, Click on any build number in the bottom left and view the output for details.

### **10.4.1 Build Process**

There are several Jenkins job types that are common across Hyperledger Fabric projects. In some cases, you may or may not see all of the common job types in every project. This depends on the specific needs of that Hyperledger Fabric project. The CI configuration is prepared in Jenkins Job Builder to create, update and modify the Jenkins Jobs.

As part of the CI process, we create JJB's (Jenkins Job Builder) in YAML format to configure Jenkins jobs. JJB has a flexible template system, so creating many similar jobs with a common configuration is easy. More about Jenkins Job Builder is available on [the JJB webpage.](https://docs.openstack.org/infra/jenkins-job-builder/)

The following explains what happens when we submit a patch to the **fabric-sdk-java** repository.

When a patchset is submitted to [fabric-sdk-java](https://jenkins.hyperledger.org/view/fabric-sdk-java/) repository, the Hyperledger Community CI server (Jenkins) triggers Verify and jobs on x86\_64 platform using the patchset's parent commit which may or may not be the latest commit on fabric-sdk-java.

```
fabric-sdk-java-verify-x86_64
```

```
fabric-sdk-java-verify-1.0.0-x86_64
```
As part of the CI process on **fabric-sdk-java** repository, the following tests are executed on  $x86-64(x)$  platform, see the arch value at the end of the job name to know on which platform we run this job.

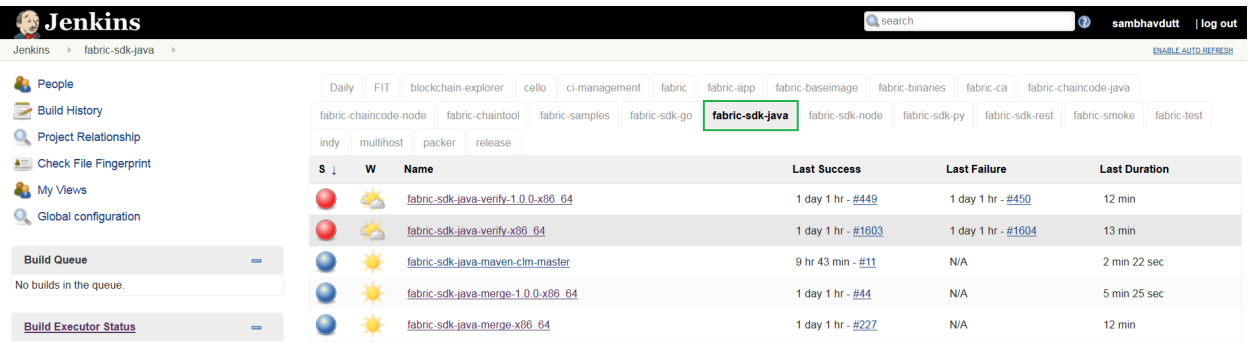

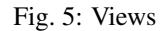

#### Below is the process we execute in CI on fabric-sdk-java verify and merge jobs:

Step 1: - Clone Fabric & Fabric-ca repositories:

- Clone the latest commit from the Gerrit for Fabric and Fabric-ca repositories.
- Check if the repositories are on the latest commit and the specified branch the tests must execute on. Checkout to the branch that is specified. Build the images with make docker command to build the latest docker images for Fabric & Fabric-ca.

Step 2: - When the images are ready, execute the cirun.sh script in the /src/test directory of fabric-sdk-java

- Export environment settings, wait time for SDK test integration.
- With the latest JSDK version, now that we have the latest images for Fabric and Fabric-ca, run the java integration tests.

For the fabric-sdk-java-verify-1.0.0-x86 64 or fabric-sdk-java-merge-1.0.0-x86 64 jobs,

- This job is to run the integration tests using the latest JSDK version with Fabric & Fabric-ca 1.0.0 version. A check is made to verify if the tests have to execute on Fabric & Fabric-ca 1.0.0 docker images.
- The version for Fabric and Fabric-ca is set to 1.0.0. The 1.0.0 version docker images are fetched for Fabric and Fabric-ca. The Fabric generated configuration version is set to v1.0

Step 3: - Execute the docker compose file from the /src/test/fixture/sdkintegration/fabric.sh

- Clean up the unnecessary containers/images if any with the *clean()* function.
- Bring the network up with function *up()* , this executes the docker-compose up and creates the docker containers.
- Bring down the network and start it again, wait till the containers are started, and execute the java integration tests.

Above process is applicable to both verify and merge jobs.

After the builds are executed successfully, it sends a voting to Gerrit patch set with  $a +1$ , or  $-1$  if the build fails.

Once the patchset is approved by CI and the maintainers, they will merge the patchset which triggers the Merge jobs and runs the above mentioned tests on the latest fabric-sdk-java commit (doesn't use the patchset's parent commit).

After the tests are executed, It is time to archive the logs (artifacts) and publish the code coverage. CI publishes the logs(artifacts) and the Code Coverage report(JaCoCo Coverage Report)on Jenkins console.

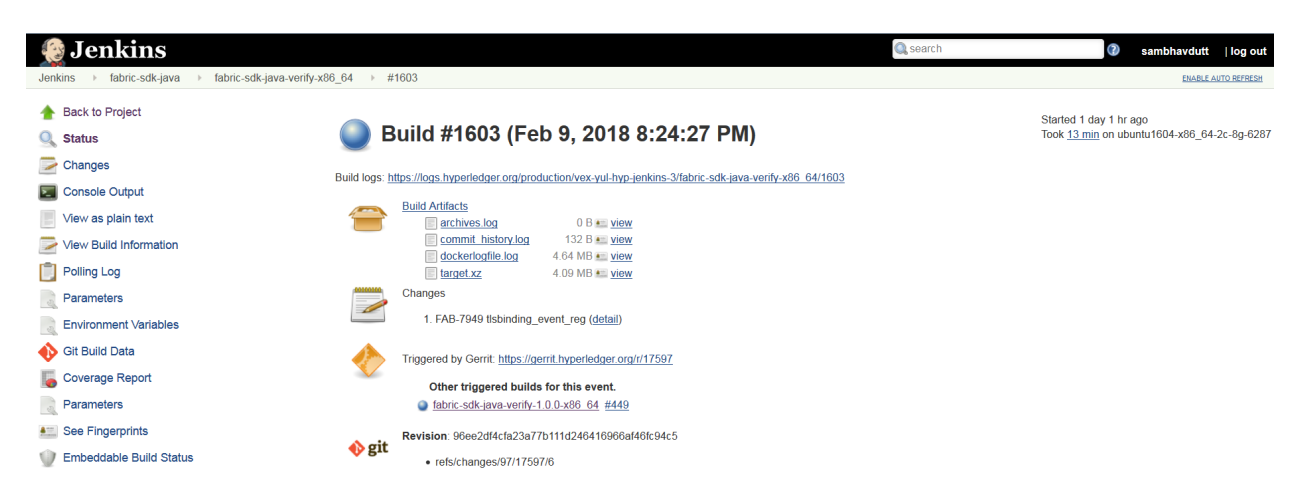

Fig. 6: ConsoleOutPut

## **10.4.2 Build Notifications**

The build results can be viewed on the Jenkins console, where depending on the result it displays with a colored bubble (green for success, red for failure) and a vote from the CI (+1 or -1) on the Gerrit commit/change.

Also, it sends out an email notification to all the fabric-sdk-java maintainers in case of merge job failure.

## **10.4.3 Trigger failed jobs through Gerrit comments**

Re-trigger of builds is possible in Jenkins by entering reverify in a comment to the Gerrit change that re-triggers all the verify jobs. To do so, follow the below process:

Step 1: Open the Gerrit patchset for which you want to reverify the build

Step 2: Click on Reply, then type reverify and click Post

This kicks off all the fabric-sdk-java verify jobs. Once the build is triggered, verify the Jenkins console output and go through the log messages if you are interested to know how the build is making progress.

In some cases, Jenkins may fail only in one or two CI jobs due to which network issues. In such cases, restarting all the fabric-sdk-java jobs through reverify comment is not necessary. Instead, the developer can post below comment to trigger the particular failed build:

- reverify-x to retrigger the build on fabric-sdk-java-verify-x86\_64.
- reverify-1.1.0 to retrigger the build on fabric-sdk-java-verify-1.0.0-x86\_64.

## **10.4.4 Questions**

Please reach out to us in <https://chat.hyperledger.org/channel/ci-pipeline> or [https://chat.hyperledger.org/channel/](https://chat.hyperledger.org/channel/fabric-ci) [fabric-ci](https://chat.hyperledger.org/channel/fabric-ci) RC channels for Questions or concerns related to fabric-sdk-java CI process.

# <span id="page-35-0"></span>**10.5 Fabric-SDK-Node**

This document explains about the fabric-sdk-node CI process. The below steps explain what CI follows or executes when a patchset is submits to the fabric-sdk-node repository.

Whenever a patchset is submitted to the fabric-sdk-node repository, Jenkins triggers the CI build process to test and validate the patchset. Fabric-sdk-node CI verify and merge jobs are configured to test the patchset in the below environment.

The Hyperledger Fabric (and associated) projects utilize various tools and workflows for continuous project development. The fabric-sdk-node is currently utilizing the following versions in the Master and Release-1.0 and Release-1.1 branches.

### Master:

- go version: v1.9.2
- docker version: 17.12.0-ce
- npm version: 8.9.4

### Release-1.0:

- go version: v1.9
- docker version: 17.12.0-ce
- npm version: 6.9.5

### Release-1.1:

- go version: v1.9.2
- docker version: 17.12.0-ce
- npm version: 8.9.4

If you would like to know more details on the tool versions, you can refer from any fabric-sdk-node jobs listed here [fabric-sdk-node.](https://jenkins.hyperledger.org/view/fabric-sdk-node/) Select one of the jobs, Click on any build number in the bottom left and view the output for details.

## **10.5.1 Build Process**

There are several Jenkins job types that are common across Hyperledger Fabric projects. In some cases, you may or may not see all of the common job types in every project. This depends on the specific needs of that Hyperledger Fabric project. The CI configuration is prepared in Jenkins Job Builder to create, update and modify the Jenkins Jobs.

As part of the CI process, we create JJB's (Jenkins Job Builder) in YAML format to configure Jenkins jobs. JJB has a flexible template system, so creating many similar jobs with a common configuration is easy. More about Jenkins Job Builder is available on [the JJB webpage.](https://docs.openstack.org/infra/jenkins-job-builder/)

The following explains what happens when we submit a patch to the **fabric-sdk-node** repository.

When a patchset is submitted to [fabric-sdk-node](https://gerrit.hyperledger.org/r/fabric-sdk-node) repository, the Hyperledger Community CI server (Jenkins) triggers Verify and jobs on x86\_64 ans s390x platforms using the patchset's parent commit which may or may not be the latest commit on fabric-sdk-node.

The following verify jobs are triggered.

[fabric-sdk-node6-verify-x86\\_64](https://jenkins.hyperledger.org/view/fabric-sdk-node/job/fabric-sdk-node6-verify-x86_64/)

[fabric-sdk-node8-verify-x86\\_64](https://jenkins.hyperledger.org/view/fabric-sdk-node/job/fabric-sdk-node8-verify-x86_64/)

[fabric-sdk-node6-verify-s390x](https://jenkins.hyperledger.org/view/fabric-sdk-node/job/fabric-sdk-node6-verify-s390x/)

[fabric-sdk-node8-verify-s390x](https://jenkins.hyperledger.org/view/fabric-sdk-node/job/fabric-sdk-node8-verify-s390x/)

As part of the CI process on **fabric-sdk-node** repository, the following tests are executed on  $x86_64(x)$  and  $s390x(z)$ platforms, see the arch value at the end of the job name to know on which platform we run this job.

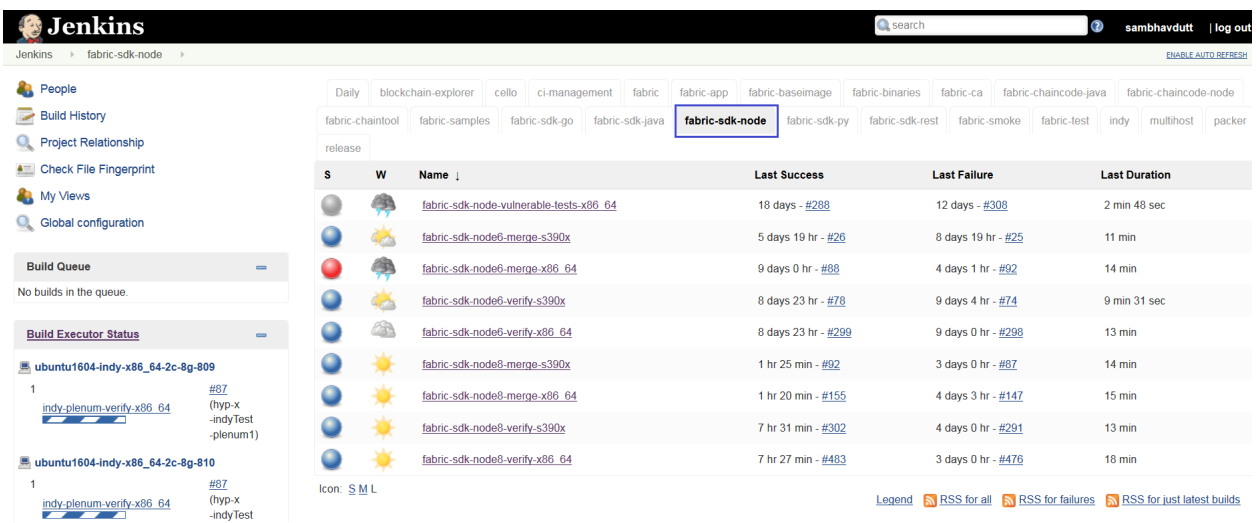

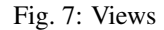

Below is the process we execute in CI on fabric-sdk-node verify and merge jobs: Step 1: - Clone fabric & fabric-ca repositories:

- Clone the latest commit from the gerrit fabric repository and then check for the Branch Name, if the patch is triggered on fabric-sdk-node release-1.0 branch, we checkout to fabric release-1.0 branch.
- Build Docker Images:
	- fabric-sdk-node makes use of just the peer and orderer images, we build only peer-docker and order-docker docker images using make  $peer-docker \&$  make orderer-docker to reduce the build time.

The same proceess applies to fabric-ca repository too.

Step 2: - Once the images are ready, CI script execute docker-compose file to spinup the network from /test/fixures directory. docker-compose up >> dockerlogfile.log

Step 3: - After the network is up, install the nodejs version based on the Job we are running. If the job name says fabric-sdk-node8-verify-x86\_64, script installs nodejs version 8.9.4 in x86\_64 build machine

Step 4: - After the nodjs version installed, CI script executes npm install, gulp  $\&$  gulp ca commands to download all the dependent packages.

Step 5: - Once the environment is ready, CI script executes gulp test command which executes ['clean-up', 'lint', 'pre-test', 'docker-ready', 'ca'] build tasks.

Above process is applicable to both \*\* verify \*\* and \*\* merge \*\* jobs.

After the builds are executed successfully, it sends a voting to gerrit patch set with  $a + 1$ , or  $-1$  if the build fails.

Next, on a successful code review $(+)$  and merge by the maintainers, Jenkins triggers the **Merge** jobs. The merge jobs for fabric-sdk-java perform all steps detailed above and also publish node modules to NPM Open Source Registry.

- An initial validation is made to check the version of the npm modules created. The version of the created npm modules is compared with the version specified in package.json file. The package.json file holds the current npm details that include the version number too.
- When the npm version matches with the current specified version in **package.json** file, this fabric client/fabricca client npm version is not published in Merge jobs.
- If the npm module version does not match the current version in the package.json and it has a 'snapshot' in it's version tag, it is published as the next unstable version of npm.

If the npm module matches the current existing npm version in the package.json file and it has a snapshot in it's version tag, it is incremented and published as the next unstable version for the existing npm version. For example, if the existing unstable npm version with the snapshot tag ends with number 84, the next unstable version is incremented by +1 and is stored with the snapshot tag ending with 85. The folowing are two unstable npm versions.

```
fabric-client@1.1.0-snapshot.85
fabric-client@1.1.0-snapshot.84
```
The same process is followed in fabric-ca Merge jobs.If you wish to look at npm packages for **fabric-client** or **fabric**ca-client, you can select the following links.

- [fabric-client npm](https://www.npmjs.com/package/fabric-client)
- [fabric-ca-client npm](https://www.npmjs.com/package/fabric-ca-client)

Once the tests are executed, Jenkins performs some pre-defined tasks to project the progress of each of the tests from beginning to end, also known as *Post Build* actions, In this case for the fabric-sdk-node.

- Jenkins publishes and displays the code coverage report on console output.
- The CI team configured one of Jenkins feature/plugin, the Cobertura code coverage report to publish the code coverage in a well presented format.
- Archive the build artifacts and display these build logs on the Jenkins console.

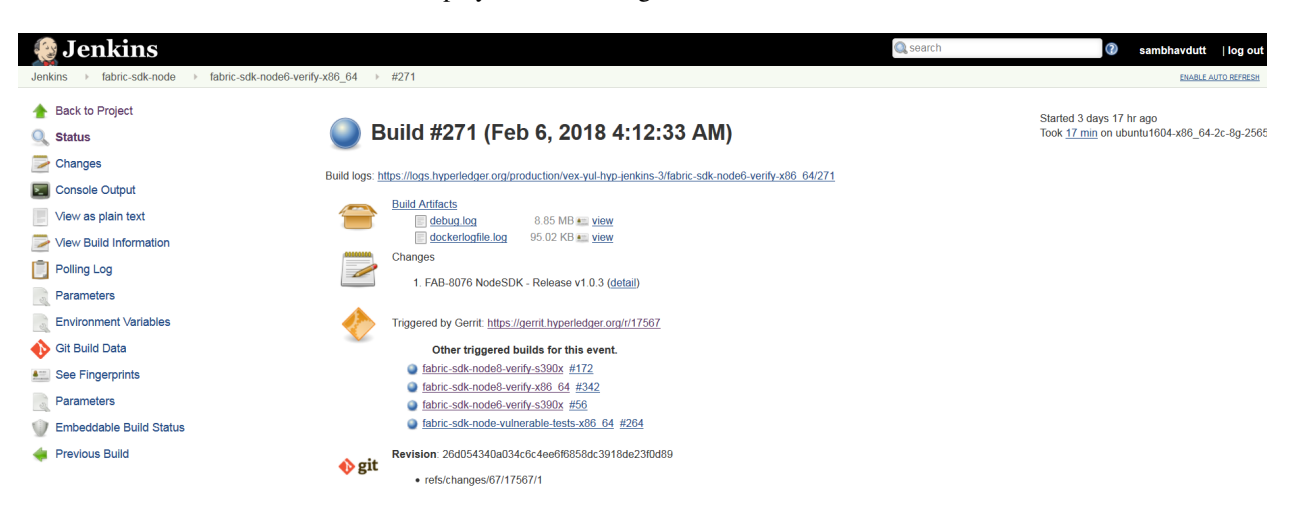

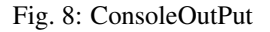

## **10.5.2 Build Notifications**

The build results can be viewed on the Jenkins console, where depending on the result it displays with a colored bubble (green for success, red for failure) and a vote from the CI  $(+1 \text{ or } -1)$  on the gerrit commit/change.

## **10.5.3 Trigger failed jobs through gerrit comments**

Re-trigger of builds is possible in Jenkins by entering reverify in a comment to the gerrit change that retriggers all the verify jobs. To do so, follow the below process:

Step 1: Open the gerrit patchset for which you want to reverify the build

Step 2: Click on **Reply**, then type reverify and click **Post** 

This kicks off all the fabric-sdk-node verify jobs. Once the build is triggered, verify the Jenkins console output and go through the log messages if you are interested in knowing how the build is making progress.

In somecases, Jenkins may fail only in one or two CI jobs due to which network issues. In such cases, restarting all the fabric-sdk-node jobs through reverify comment is not necessary. Instead, the developer can post below comment to trigger the particular failed build:

reverify-node8z - to restart the build on sdk-node8-verify s390x platform. reverify-node8x - to restart the build on sdk-node8-verify x86\_64 platform. reverify-node6z - to restart the build on sdk-node6-verify s390x platform. reverify-node6x - to restart the build on sdk-node6-verify x86\_64 platform.

### **10.5.4 Questions**

Please reachout to us in #fabric-ci or #ci-pipeline RC channels for Questions or concerns related to fabric-sdk-node CI process.

# <span id="page-39-0"></span>**10.6 Publish Docker Images to Nexus3**

We publish v1.0 docker images to NEXUS repository for quicker and better usage of docker images and this also reduces time to build images manually. Once the images are stable, we publish them to **docker.release** component based on the release plan. Below is the process we follow in CI and instructions are provided to pull these images.

We have a script to pull all these images, re-tag it to HYPERLEDGER images then delete NEXUS DOCKER images from machine.

Jenkins CI publishes below listed DOCKER images to [Daily Snapshots] [\(https://nexus3.hyperledger.org\)](https://nexus3.hyperledger.org) after every successful end-to-end tests of CLI, NODE, JAVA. Example:

| <b>Browse</b><br><b>Melcome</b><br>Search<br><b>Browse</b> |   | <b>Components</b> Browse components and assets |             |        |                           |  |  |  |
|------------------------------------------------------------|---|------------------------------------------------|-------------|--------|---------------------------|--|--|--|
| <b>Assets</b>                                              |   | Name <sup>+</sup>                              | <b>Type</b> | Format | <b>Status</b>             |  |  |  |
| Components                                                 | 6 | docker.io                                      | proxy       | docker | Online - Remote Available |  |  |  |
|                                                            | a | docker.public                                  | group       | docker | Online                    |  |  |  |
|                                                            | 9 | docker.release                                 | hosted      | docker | Online                    |  |  |  |
|                                                            | s | docker.snapshot                                | hosted      | docker | Online                    |  |  |  |

Fig. 9: nexus

Daily snapshots are pushed to NEXUS3 from port 10003 into docker.snapshot.

nexus-docker CI job executes below steps:

### **10.6.1 Build & Push DOCKER images**

• Clone latest commit from FABRIC repository git clone ssh:// hyperledger-jobbuilder@gerrit.hyperledger.org:29418/fabric

- Run make docker to build v1.0 DOCKER images
- Tag hyperledger/fabric-\$IMAGE\_NAME to NEXUS as mentioned below

```
docker tag $ORG_NAME-$IMAGE_NAME:latest $NEXUS_URL/$ORG_NAME-$IMAGE_NAME:$FABRIC_
˓→SNAPSHOT_TAG
```
• Push DOCKER images to NEXUS as mentioned below

```
docker push $NEXUS_URL/$ORG_NAME-$IMAGE_NAME:$FABRIC_SNAPSHOT_TAG
```
After images are published to docker.snapshot component, developers has to pull DOCKER images from nexus repository. Follow the below steps to download DOCKER images from NEXUS repository.

You can see image references here

| <b>Browse</b><br>$\blacktriangleleft$ |                                     |                              |                               |  |  |  |
|---------------------------------------|-------------------------------------|------------------------------|-------------------------------|--|--|--|
| <b>Melcome</b>                        | <b>Components</b> / docker.snapshot |                              |                               |  |  |  |
| Search                                |                                     |                              |                               |  |  |  |
| <b>Browse</b>                         |                                     |                              |                               |  |  |  |
| <b>Assets</b>                         |                                     | Name <sup>+</sup>            | <b>Version</b>                |  |  |  |
| <b>Components</b>                     |                                     | hyperledger/fabric-ca        | x86 64-0.7.0-snapshot-3b8932a |  |  |  |
|                                       |                                     | hyperledger/fabric-ccenv     | x86_64-0.7.0-snapshot-6e9229b |  |  |  |
|                                       |                                     | hyperledger/fabric-couchdb   | x86_64-0.7.0-snapshot-6e9229b |  |  |  |
|                                       |                                     | hyperledger/fabric-javaenv   | x86 64-0.7.0-snapshot-6e9229b |  |  |  |
|                                       |                                     | hyperledger/fabric-kafka     | x86_64-0.7.0-snapshot-6e9229b |  |  |  |
|                                       |                                     | hyperledger/fabric-orderer   | x86 64-0.7.0-snapshot-6e9229b |  |  |  |
|                                       |                                     | hyperledger/fabric-peer      | latest                        |  |  |  |
|                                       |                                     | hyperledger/fabric-peer      | x86_64-0.7.0-snapshot-6e9229b |  |  |  |
|                                       |                                     | hyperledger/fabric-peer      | x86_64-0.7.0-snapshot-a6365f4 |  |  |  |
|                                       |                                     | hyperledger/fabric-zookeeper | x86 64-0.7.0-snapshot-6e9229b |  |  |  |

Fig. 10: Docker Images

### **10.6.2 Pull DOCKER Images**

To pull DOCKER images from NEXUS repository, follow below steps

- Login as docker user
	- *docker login -u docker -p docker nexus3.hyperledger.org:10001*
	- *docker pull nexus3.hyperledger.org:10001/:math:'ORG\_NAME-'IMAGE\_NAME:\$FABRIC\_SNAPSHOT\_TAG*

#### Example:

```
docker pull nexus3.hyperledger.org:10001/hyperledger/fabric-peer:x86_64-0.7.
0-snapshot-6e9229b
```
Use 10001 for any read/pull requests. Port 10002 and 10003 are used strictly for pushing images and not pulling.

### **10.6.3 Re-Tag Docker Images**

After pull the DOCKER images, follow below steps to re-tag NEXUS tag to hyperledger

• Re-Tag

- docker tag \$NEXUS\_URL/\$ORG\_NAME-\$IMAGE\_NAME:\$FABRIC\_SNAPSHOT\_TAG hyperledger/fabric-\$IMAGE\_NAME:\$SNAPSHOT\_TAG
- docker tag \$NEXUS\_URL/\$ORG\_NAME-\$IMAGE\_NAME:latest hyperledger/ fabric-\$IMAGE\_NAME:latest

#### Example:

```
docker tag nexus3.hyperledger.org:10001/hyperledger/fabric-peer:x86_64-0.7.0-snapshot-
˓→6e9229b
hyperledger/fabric-peer:latest
```
Above process applies to fabric-ca DOCKER images as well.

# <span id="page-41-0"></span>**10.7 Release Process**

Below is the detailed plan on the Hyperledger Fabric release process, namely the steps taken to publish docker images, FABRIC binaries and publish npm modules.

On the release day a maintainer submits a patch set to the hyperledger/fabric repository to trigger the release process by changing the following variables in the Makefile - IS\_RELEASE = TRUE, BASE\_VERSION and PREVIOUS VERSION - to the appropriate versions.

CI triggers the fabric-verify-x86\_64 and fabric-verify-z jobs and returns SUCCESS (+1) or FAILURE (-1) results (Gerrit voting) back to the Gerrit patch set commit. After approving the successful patch, maintainers merge the patch which in turn triggers the CI merge jobs.

Upon notification of the successful merge, the Release Engineer creates a "Release Tag" in the hyperledger/fabric repository which in turn kicks off the Build Process and CI (Jenkins) triggers release jobs (listed below) based on the newly created "Release Tag".

The above process also applies to hyperledger/fabric-ca and hyperledger/fabric-baseimage.

As part of the release process, CI automatically triggers the following release jobs after a "Release Tag" is created in each repository:

### • Publish Fabric Docker images:

CI triggers release jobs on all three platforms  $(x86_64, s390x$  and ppc64le) and upon a successful run, publishes Docker images (*peer, orderer, javaenv, ccenv, zookeeper, couchdb, kafka, tools*) to the [\(https://hub.docker.com/u/hyperledger/\)](https://hub.docker.com/u/hyperledger/) account.

- fabric-app-image-release-docker-s390x
- fabric-app-image-release-docker-x86\_64
- fabric-app-image-release-docker-ppc64le

What happens?:

- Release job executes make docker and builds docker images. The job then calls a docker push script to publish the docker images to the Hyperledger Docker Hub account.
- Each image is then tagged as follows:

ARCH\_Name-BASE\_VERSION ex: (hyperledger/fabric-peer:s390x-1.0.0-alpha2)

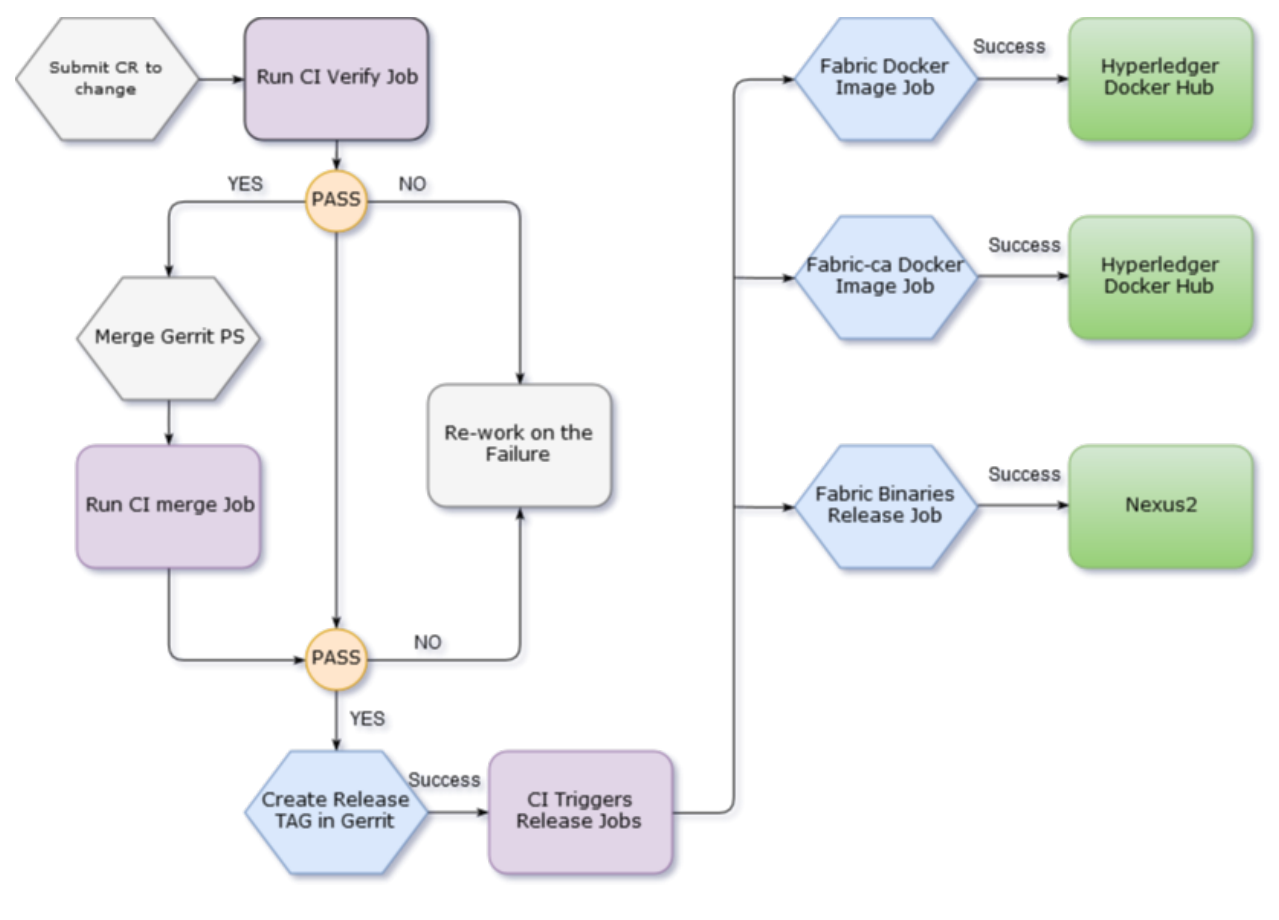

Fig. 11: Release\_CI

## **10.7.1 Publish FABRIC binaries**

CI triggers the below release job on x86\_64 platform to publish FABRIC binaries to NEXUS release URL - [[\(https://nexus.hyperledger.org/content/repositories/releases/org/hyperledger/fabric/fabric-binary/\)](https://nexus.hyperledger.org/content/repositories/releases/org/hyperledger/fabric/fabric-binary/)] ([\(https://nexus.](https://nexus.hyperledger.org/content/repositories/releases/org/hyperledger/fabric/fabric-binary/) [hyperledger.org/content/repositories/releases/org/hyperledger/fabric/fabric-binary/\)](https://nexus.hyperledger.org/content/repositories/releases/org/hyperledger/fabric/fabric-binary/) "fabric binary")

fabric-binaries-release-x86\_64

The CI does the following when a release job is triggered:

- Builds FABRIC binaries (cryptogen & configtxgen) for all platforms (windows-amd64, linux-amd64, linuxs390x, linux-ppc64le and darwin-amd64) using make release-all
- Copies contents of e2e\_cli folder and places into release folder
- tar the complete release folder and push the tar.gz folder to NEXUS releases URL using maven-deployplugin:deploy-file plugin from CI.

## **10.7.2 Publish FABRIC-CA Docker images**

As part of the hyperledger/fabric-ca release process, we trigger the following release job after successfully creating the "Release Tag" in the hyperledger/fabric-ca repository, along with release notes.

CI triggers release jobs on all three platforms ( $x86.64$ ,  $s390x$  and ppc64le) and upon a successful run, publishes fabric-ca DOCKER image (ca) to the [\(https://hub.docker.com/u/hyperledger/\)](https://hub.docker.com/u/hyperledger/) account.

- fabric-ca-release-x86\_64
- fabric-ca-release-s390x
- fabric-ca-release-ppc64le

What happens?:

- Release job executes make docker and builds DOCKER images. The job then calls a DOCKER push script to publish the DOCKER images to the Hyperledger Docker Hub account.
- Each image is then tagged as follows:

```
componentname-Platform ARCH Name-BASE_VERSION ex: (hyperledger/fabric-ca:s390x-1.0.0-alpha2)
```
If the release jobs are not triggered automatically, the CI team triggers the above release jobs manually by providing the release version in the GERRIT\_REFSPEC variable. Below is the process to do that:

- Login to [jenkins.hyperledger.org](http://jenkins.hyperledger.org)
- Go to **fabric-app** view
	- Click on each platform specific release job (fabric-app-image-release-docker-x86\_64)
	- Click on Build with Parameters
	- Provide release tag in GERRIT\_REFSPEC (+refs/tags/\*:refs/remotes/origin/ tags/\*)
	- ex: +refs/tags/v1.0.0-alpha2:refs/remotes/origin/tags/v1.0.0-alpha2
	- Click on Build

## **10.7.3 Publish npm modules**

As part of the hyperledger/fabric-sdk-node npm release process, CI triggers the following job after successfully update the version number in package.json in fabric-client and fabric-ca-client directories in hyperledger/fabric-sdk-node repository by a maintainer.

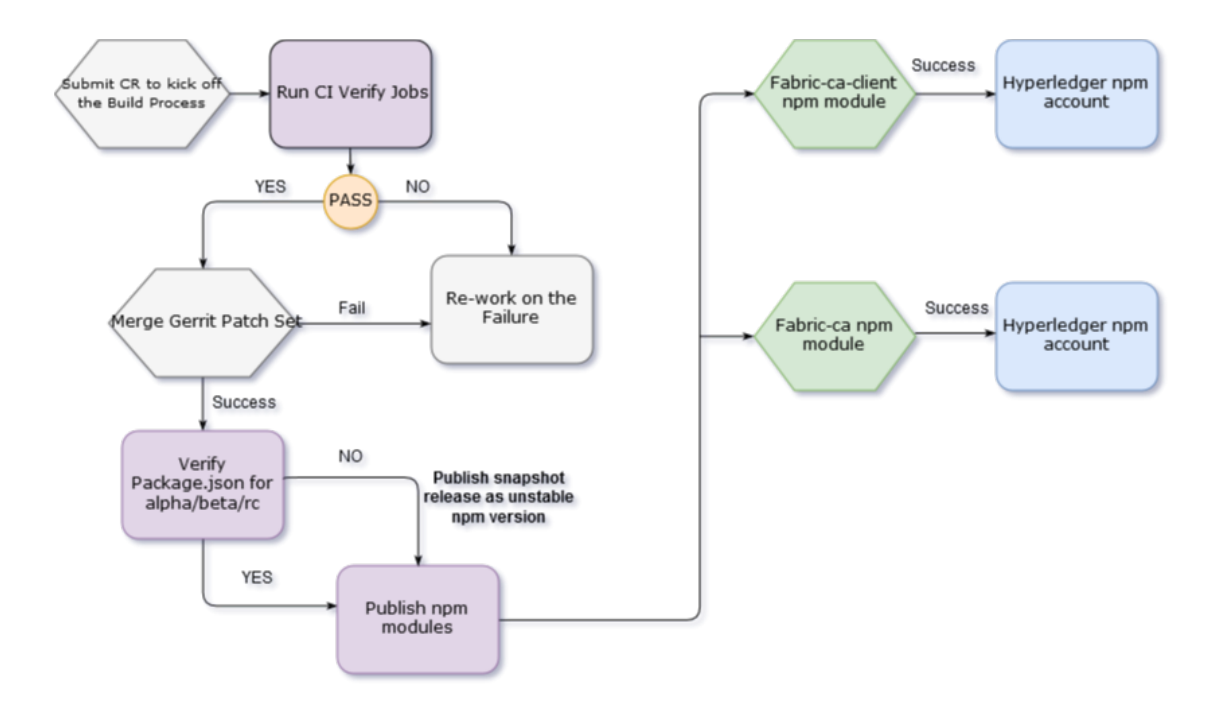

Fig. 12: npm publish

CI triggers release process on x86\_64 platform and upon successful run, job publishes npm versions of fabric-client and fabric-ca-client to hyperledger npm repository [\(https://www.npmjs.com/package/fabric-client\)](https://www.npmjs.com/package/fabric-client) and [\(https://www.](https://www.npmjs.com/package/fabric-ca-client) [npmjs.com/package/fabric-ca-client\)](https://www.npmjs.com/package/fabric-ca-client).

Fabric-sdk-node-merge-x86\_64 job triggers on every commit merge and look for the version number in package.json. If the version number matches snapshot then it releases a npm version as unstable like mentioned below

```
fabric-ca-client@1.0.0-snapshot.xx,
fabric-client@1.0.0-snapshot.xx
```
Otherwise it publishes npm version as a stable version like mentioned below

```
fabric-ca-client@1.0.0-alpha2,
fabric-client@1.0.0-alpha2
```